# SEVEN

# Loops and Arrays

When a computer program is running, it is often necessary for program lines to be repeated a number of times. This is done by means of a *loop structure*.

Delphi provides several different kinds of loop - we meet the commonest of these in the next section...

## The FOR..TO..DO loop

To illustrate how lines of program can be repeated, we will write a program to randomly select lottery numbers. Begin by setting up a sub-directory called LOTTERY. Start a new Delphi project and save this into the subdirectory.

Use the Object Inspector to **Maximize** the form, and drag the grid to nearly fill the screen. Add a *button* and *panel* to the form. Give the button the caption '**Press to choose your lottery numbers**'. Remove the caption from the panel:

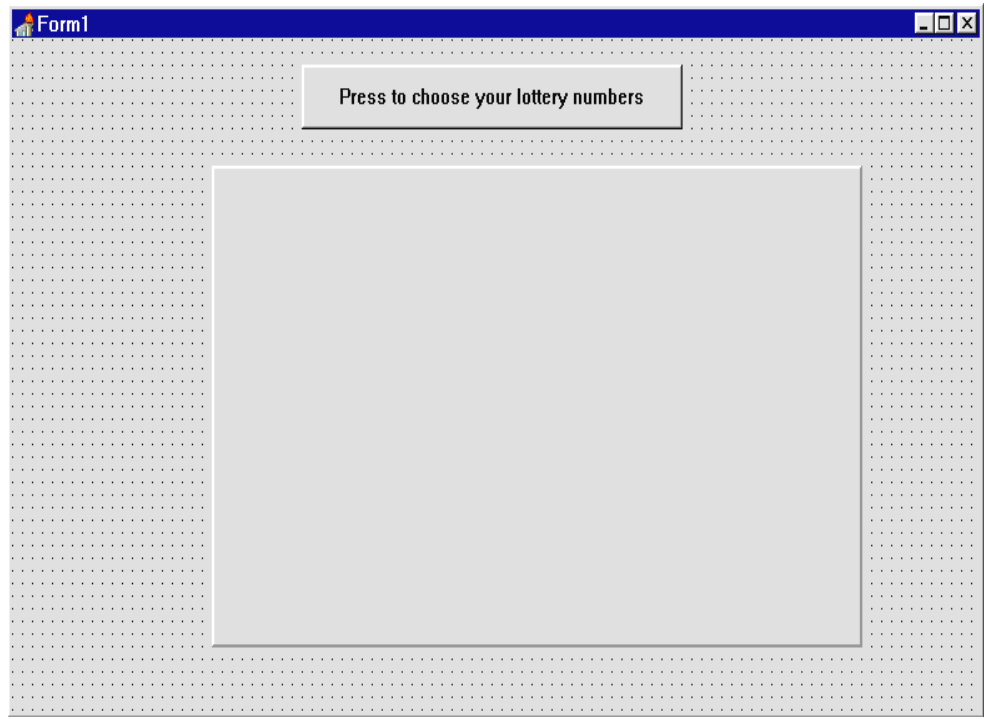

Set the '**Visible**' property for the panel to **False**. Add a *memo* box to the panel, and the label '**Your lucky lottery numbers are:** ':

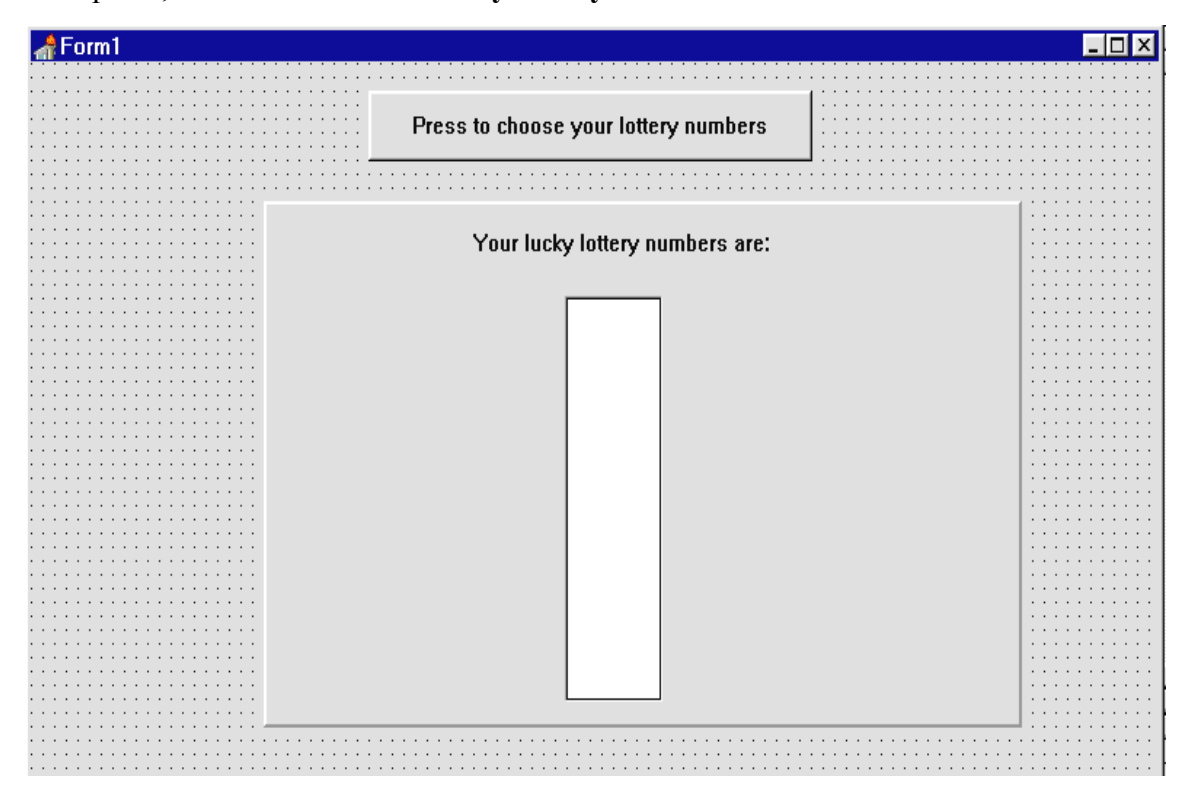

Blank out the memo box by using the Object Inspector. Double-click in the right hand column alongside '**Lines**' to bring up the **string list editor**. Rub out the text then click **OK**.

Now we can turn our attention to generating the lottery numbers. There should be six numbers chosen randomly in the range 1-49.

Create an event handler procedure for the button then add the lines of program:

```
procedure TForm1.Button1Click(Sender: TObject);
var
   i,n:integer;
begin
   panel1.visible:=true;
   memo1.clear;
   randomize;
   for i:=1 to 6 do
   begin
     n:=random(49)+1;
     memo1.lines.add(inttostr(n));
   end;
end;
```
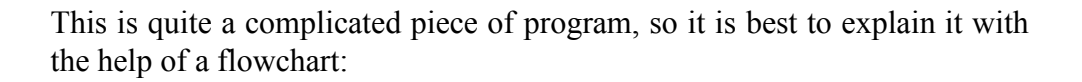

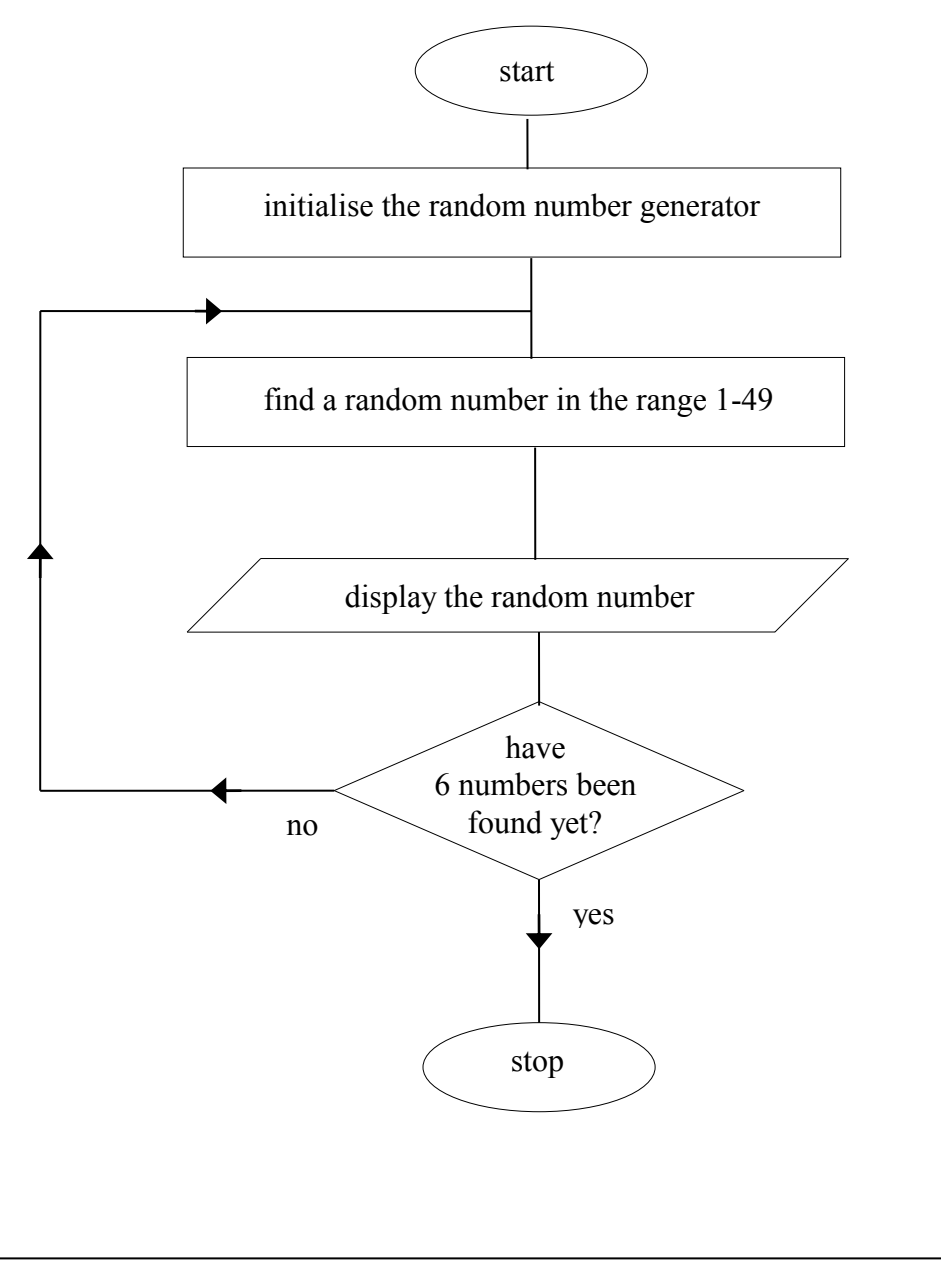

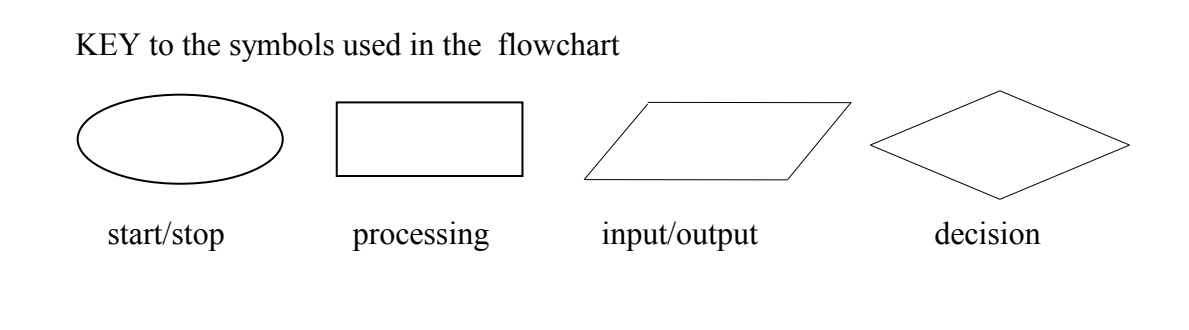

The line:

panel1.visible:=true;

makes the panel appear, along with the memo box and label components. We then blank out any entries in the memo box with:

memo1.clear;

The program is going to use random numbers, so it is first necessessary to initialise the random number generator in the computer. This is done by the command:

 randomize; The next section of the program involves a loop which operates six times: for i:=1 to 6 do begin {**this section of the program is repeated**} end;

Notice how we use an *integer variable* (in this case called **i** ) to keep track of the number of times the loop operates. This variable is known as the '**loop counter**'.

Inside the loop, the first line uses the **random** command:

```
for i=1 to 6 do
 begin
   n:=random(49)+1;
  memo1.lines.add(inttostr(n));
 end;
```
The random number generator gives a number between a minimum of 0 and a maximum which is one less than the number in brackets. **Random(49)**  therefore gives a number in the range 0-48. Since we actually want a number between 1 and 49, we must add one to this result.

The random number is then added to the memo box and displayed.

Compile and Run the program:

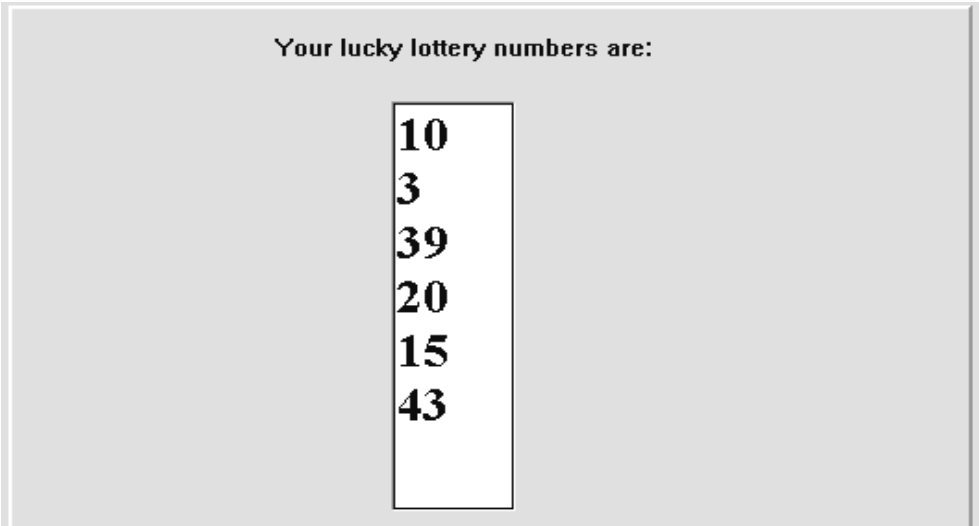

A new set of random numbers is produced each time the button is pressed. You might notice a problem with the program - sometimes a number occurs *more than once*. We will return to the lottery program at the end of the chapter to solve this, but there are a few more programming techniques which must be learned first.

The next example program uses a FOR..TO..DO loop to display multiplication tables. Set up a sub-directory called MULTIPLY and save a new Delphi project into it. **Maximize** the form, and drag the grid to nearly fill the screen.

Place a *spin edit* component a *memo* box on the form. Add a *label* with the caption '**Multiplication table for** ':

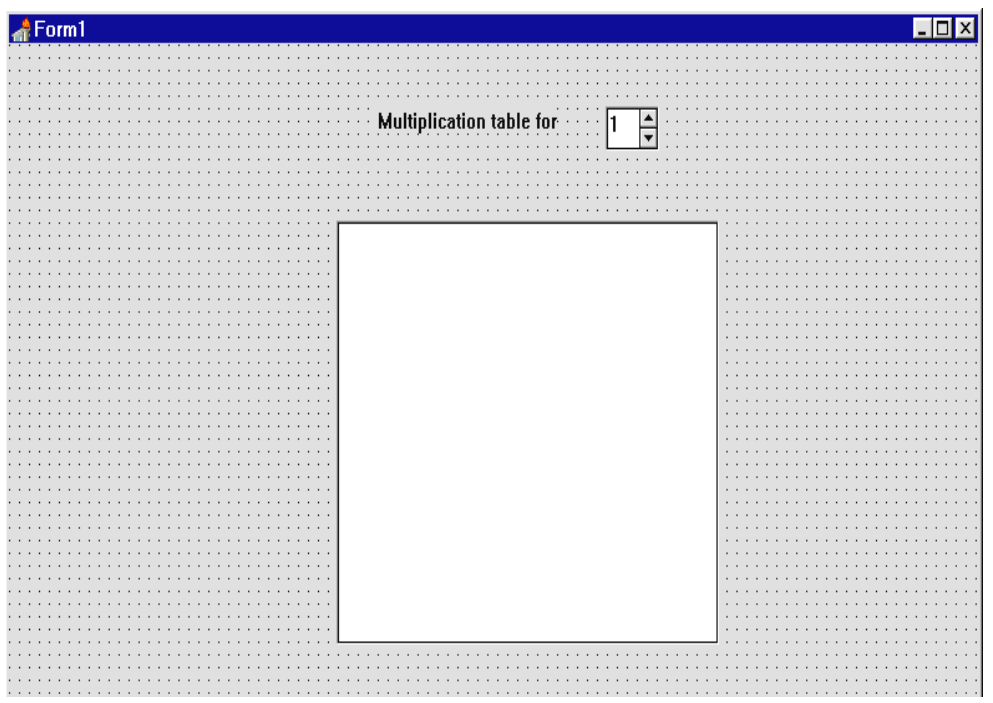

Create an event handler by double-clicking the *spin edit* component. Add the lines of program:

```
procedure TForm1.SpinEdit1Change(Sender: TObject);
var
   i,a,b:integer;
   textline:string;
begin
  memo1.clear;
   a:=spinedit1.value;
```

```
for i:=1 to 12 do
   begin
     b:=a*i;
     textline:=inttostr(i);
     textline:=textline +' times ';
     textline:=textline + inttostr(a);
     textline:=textline +' is ';
     textline:=textline + inttostr(b);
     memo1.lines.add(textline);
   end;
end;
```
The first stage in this procedure is to store the value in the spin edit box as the variable **a**.

A loop then operates 12 times, using the variable **i** as a loop counter. Each time around the loop a line of text is built up, for example:

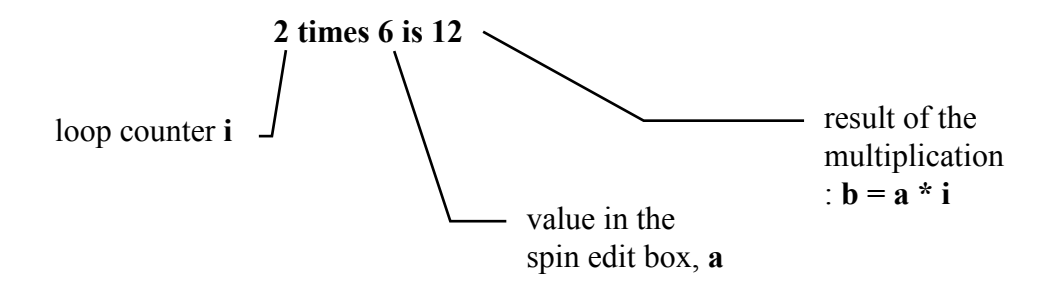

Click on the spin edit component and press ENTER to bring up the Object Inspector. Set the **MinValue** property to 2 and the **MaxValue** property to 20. **Compile** and **Run** the program. Change the number in the spin edit box and check that the multipliction tables are displayed correctly.

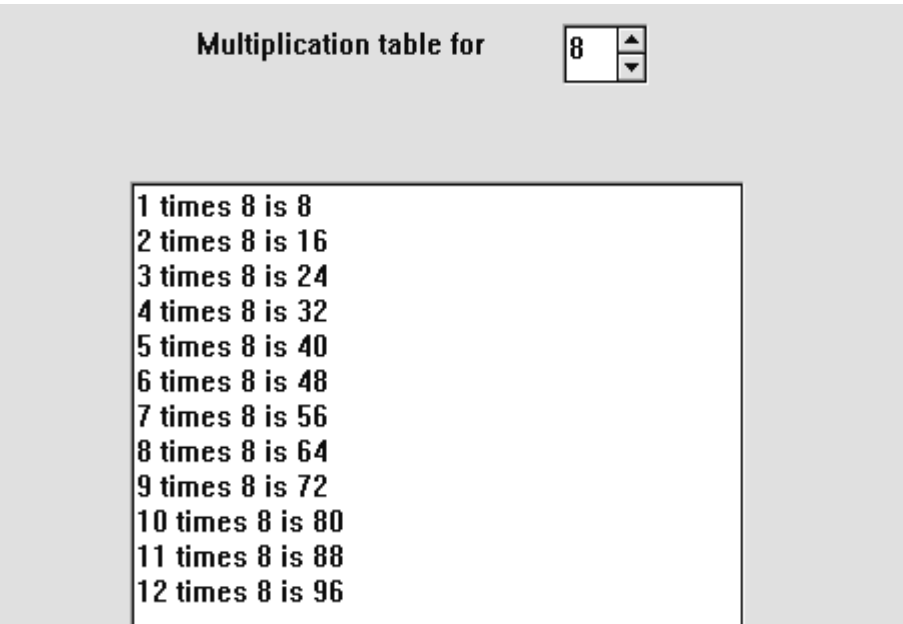

## Arrays

During the course we have been using variables to store data. We can think of variables as memory boxes inside the computer which can hold different kinds of information, for example:

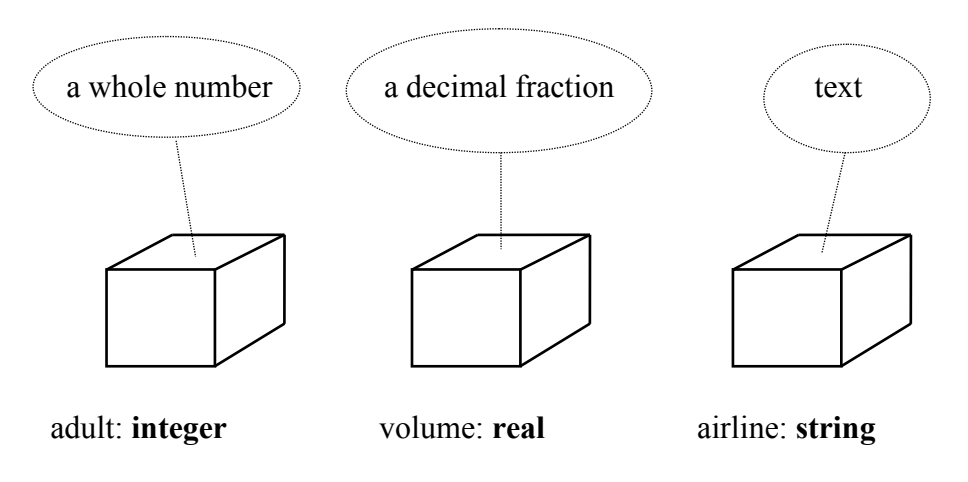

We will now look at a new way to use variables - as an **array:**

![](_page_6_Figure_4.jpeg)

Arrays are not individual memory boxes but sets of memory boxes like 'pigeon holes'. The array has an overall name, but each of the boxes can be individually accessed by using an index number. In the example above, the array is called '**length**' and could be used to store information about the lengths of four planks of wood. The length of the first plank would be stored in **length[1]**, the second plank in **length[2]**, and so on...

To set up an array we need to say how many boxes are required, and what type of data is to be stored in each box (whole numbers, decimal numbers, text, etc.). The **length** array could be set up with the line of program:

### **length: array[1..4] of real;**

To see how arrays are used, we will write a simple program to display a student's timetable.

A student has the following lessons each Monday:

![](_page_7_Picture_105.jpeg)

You are asked to produce a program which allows the student to enter a lesson number and the corresponding subject will be displayed.

Begin by setting up a sub-directory LESSONS and save a Delphi project into it. Place a *spin edit* component and an *edit* box on the form. Use the Object Inspector to set the F**ont** property for both components to **Times Roman : 16 point, or a similar type face.** 

Set the **MinValue** property for the *spin edit* component to **1**, and the **MaxValue** to **6**.

![](_page_7_Picture_106.jpeg)

We can store the lesson information in a six-box array:

![](_page_7_Picture_107.jpeg)

Set up the array in the Public declarations section of the program:

```
 public
   { Public declarations }
   lesson:array[1..6] of string;
 end;
```
Double-click the screen grid to produce a FormCreate event handler. This will be used to copy the subject names into the **lesson** array when the program first runs. We can also initialise the *spin edit* component and *edit*  box to show lesson 1:

```
procedure TForm1.FormCreate(Sender: TObject);
begin
  lesson[1]:='geography';
   lesson[2]:='French';
   lesson[3]:='French';
   lesson[4]:='maths';
   lesson[5]:='computing';
   lesson[6]:='computing';
   spinedit1.value:=1;
   edit1.text:=lesson[1];
end;
```
The only task left is to produce an event handler for the *spin edit* component so that the correct subject will be displayed each time the lesson number is changed. Double-click the *spin edit*, then add the following lines to the procedure:

```
procedure TForm1.SpinEdit1Change(Sender: TObject);
var
   n:integer;
begin
  n:=spinedit1.value;
   edit1.text:=lesson[n];
end;
```
This selects the text in the array box corresponding to the number shown in the *spin edit* window. Compile and test the finished program:

![](_page_8_Picture_126.jpeg)

## Using loops to access arrays

Loop structures are an important way of putting data into each box of an array, or searching through the array boxes. To show how loops are used, we will set up a program to record the exam marks for a group of students and calculate the average mark.

Create a new sub-directory EXAMMARKS and save a Delphi project into it. Use the Object Inspector to **maximize** Form1, and drag the grid to nearly fill the screen.

Place a *panel* near the top of the form, then add a *spin edit* component and a *label* saying '**Number of students**'. Put a *button* alongisde with the caption '**OK**'. Use the Object Inspector to blank out the caption for the panel, and make sure the **Visible** property of the panel is set to **True**. The purpose of this part of the program is to input the number of students sitting the examination:

![](_page_9_Picture_101.jpeg)

Click on the *spin edit* component and use the Object Inspector to set the **MinValue** to **1** and the **MaxValue** to **30**.

Compile and test the program, then click the cross on the top border to return to the Delphi editing screen.

![](_page_9_Picture_102.jpeg)

We are now going to add components to input the exam results, and display the average mark. Begin by adding a second *panel*, as shown above. Use the Object Inspector to blank out the caption on the panel and set the **Visible** property to **False**.

At the right of the panel put a *button* with the caption '**calculate average mark**'. Below this add an *edit* box, and a *label* with the caption '**Average mark:**'.

On the left hand side of the panel we are going to place a *string grid* component - this can be found on the ADDITIONAL menu:

![](_page_10_Figure_3.jpeg)

Put the *string grid* onto the panel, then press ENTER to bring up the Object Inspector. Set the **ColCount** property to **1** and the **FixedCols** property to 0. One column of boxes should now be shown in the *string grid.*

Using the Object Inspector for the *string grid*, double-click on **Options** to bring up a list and set the **goEditing** property to '**True**'.

Drag the edges of the *string grid* so that it is just wider than the column of boxes, as shown in the illustration above.

Let's now think about how the information will be stored in the computer. The user of the program will set the spin edit box to show the number of students sitting the examination - this number can be stored in an integer variable called '**students**'. We will also need an array called '**marks**' with sufficient boxes to hold the exam marks for all the students. Set up these variables in the **public declarations** section:

```
public
     { Public declarations }
    students:integer;
    mark:array[1..30] of integer;
  end;
```
The program begins with the user entering the number of students then pressing the 'OK' button. At this point, a number of things need to happen. The first of these are:

- panel 1 disappears and is replaced by panel 2, which displays the string grid ready for entry of the exam marks,
- $\bullet$  the variable 'students' should be set to the value in the spin edit box,
- we need to set up enough rows in the string grid for all the marks to be entered.

Double-click the 'OK' button to create an event handler and add the lines of program:

```
procedure TForm1.Button1Click(Sender: TObject);
begin
  panel1.visible:=false;
  panel2.visible:=true;
   students:=spinedit1.value;
   stringgrid1.rowcount:=students+1;
end;
```
Compile and run the program. Set the *spin edit* value to **16** then click the '**OK**' button. The string grid should appear and will contain 16 boxes for entry of the exam marks. Try out the scroll bar alongside the grid, then return to the Delphi editing screen.

![](_page_11_Figure_7.jpeg)

The exam marks for each student should initially be set to zero. This can be done in the **'OK' button click** procedure by a FOR..TO..DO loop which repeats for each box of the **marks** array. Add the lines:

```
procedure TForm1.Button1Click(Sender: TObject);
var
   i:integer;
begin
   panel1.visible:=false;
   panel2.visible:=true;
   students:=spinedit1.value;
   stringgrid1.rowcount:=students+1;
  for i:=1 to students do
      mark[i]:=0;
   stringgrid1.setfocus;
end;
```
Notice how the loop counter value **i** is used to change the array index each time around the loop.

The last line in the procedure:

#### **stringgrid1.setfocus;**

moves the cursor to the string grid ready for the data entry to begin.

One final task before testing the program is to put a heading '**mark %**' in the grey box at the top of the string grid. Do this by double-clicking on the dotted grid of the form to produce an 'OnCreate' event handler. Add the line:

```
procedure TForm1.FormCreate(Sender: TObject);
begin
  stringgrid1.cells[0,0]:='mark %';
end; 
             column 0 \mid \frac{\text{row } 0}{\text{row } 0}
```
This makes use of the numbering system for the boxes (cells) of the string grid - columns and rows are numbered from zero in the top left corner:

![](_page_12_Figure_9.jpeg)

Compile and run the program. Set the N*umber of students* to 16, then press 'OK'. Begin entering some marks in the string grid, in a similar way to a spreadsheet. The column of figures should scroll up and down, but notice that the heading in the first cell is fixed:

![](_page_13_Figure_1.jpeg)

Return to the Delphi editing screen. We can now work on the calculation part of the program. The figures entered in the string grid must first be transferred into the **marks** array.

Click on the string grid and press ENTER to bring up the Object Inspector. Click the '*Events*' tab and look down the list to find '**OnKeyUp**':

![](_page_13_Picture_53.jpeg)

Double click in the right hand column alongside '**OnKeyUp**' to produce an event handler procedure. Add the lines:

```
procedure TForm1.StringGrid1KeyUp(Sender:TObject;
                var Key: Word;Shift: TShiftState);
var
   n:integer;
begin
   n:= stringgrid1.row;
   if stringgrid1.cells[0,n]='' then
     mark[n]:=0
   else
     mark[n]:=strtoint(stringgrid1.cells[0,n]);
end;
```
This is similar to the method used to transfer values from an *edit* box into a single integer variable. The line:

```
 n:= stringgrid1.row;
```
sets **n** to be the number of the row in the string grid where data has just been entered. If the cell on that row is blank then the corresponding mark will be set to zero:

### **if stringgrid1.cells[0,n]='' then mark[n]:=0**

otherwise the text from the cell will be converted to an integer number and stored in the **mark** array**:**

### **mark[n]:=strtoint(stringgrid1.cells[0,n]);**

In this way, each value entered in the string grid will be transferred to the corresponding box in the mark array:

![](_page_14_Figure_9.jpeg)

![](_page_15_Figure_0.jpeg)

We finally need a procedure to find the average mark for the group of students. Double-click the '*calculate average mark*' button to create an event handler and add the lines of program to do this:

```
procedure TForm1.Button2Click(Sender: TObject);
var
   total,average,i:integer;
begin
   total:=0;
   for i:=1 to students do
     total:=total+mark[i];
   average:=round(total/students);
   edit1.text:=inttostr(average);
   stringgrid1.setfocus;
end;
```
This calculation is illustrated by the flowchart on the previous page.

Compile, run and test the completed program using suitable data. Check with a calculator that the average mark has been calculated correctly.

![](_page_16_Picture_4.jpeg)

# Railway timetable

For our last program in this chapter we will make further use of the *string grid* component, this time to display a timetable for the railway service between Machynlleth and Pwllheli.

The objective of the program is to input the departure time of a train from Machynlleth, then use information about the journey times between stations to calculate the arrival time at each of the other stations along the route.

Set up a new sub-directory TIMETABLE, then save a Delphi project into it. Use the Object Inspector to maximize the form, then drag the grid to nearly fill the screen.

Place an image box on the grid and display the file ROUTES.BMP as shown below.

![](_page_17_Figure_0.jpeg)

Add the *label* '**Departure time from Machynlleth**' and below this two *edit* boxes and the *labels* '**Hours**' and '**Minutes**'. Also add a *button* with the caption '**show timetable**'.

Place a *string grid* below the edit boxes. Use the Object Inspector to set the string grid properties:

![](_page_17_Picture_114.jpeg)

We will now add column headings and a list of the stations. Double-click the dotted grid of the form to produce an event handler and add the lines:

```
procedure TForm1.FormCreate(Sender: TObject);
begin
   stringgrid1.cells[1,0]:='Hours';
   stringgrid1.cells[2,0]:='Mins';
   stringgrid1.cells[0,1]:='Machynlleth';
   stringgrid1.cells[0,2]:='Tywyn';
```

```
 stringgrid1.cells[0,3]:='Barmouth';
   stringgrid1.cells[0,4]:='Harlech';
   stringgrid1.cells[0,5]:='Porthmadog';
   stringgrid1.cells[0,6]:='Pwllheli';
end;
```
Compile and run the program. Check that the station names are correctly listed in the first column of the string grid.

The journey times between stations are:

![](_page_18_Figure_3.jpeg)

These times can be stored in an array called **journey.** The time from Machynlleth to Tywyn will be **journey[1]**, the time from Tywyn to Barmouth will be **journey[2]**, and so on.

Begin by defining the array in the Public declarations section:

```
public
    { Public declarations }
    journey: array[1..5] of integer;
end;
```
then set up the journey times in the '**FormCreate**' event handler:

```
 .......
   stringgrid1.cells[0,4]:='Harlech';
   stringgrid1.cells[0,5]:='Porthmadog';
   stringgrid1.cells[0,6]:='Pwllheli';
  journey[1]:=26;
                             ADD
   journey[2]:=27;
                             THIS
   journey[3]:=22;
   journey[4]:=19;
   journey[5]:=24;
end;
```
The user of the program will input the departure time from Machynlleth in hours and minutes using the 24-hour clock. These figures can be stored as two integer variables, **starthours** and **startminutes;** add these in the Public declarations section:

```
public
    { Public declarations }
    journey: array[1..5] of integer;
    starthours, startminutes:integer;
  end;
```
Create an event handler procedure by double-clicking the '*hours*' edit box, then add lines to transfer the value to the variable **starthours**:

```
procedure TForm1.Edit1Change(Sender: TObject);
begin
    if edit1.text='' then
      starthours:=0
    else
      starthours:=strtoint(edit1.text);
end;
```
Do the same for the '*minutes*' edit box:

```
procedure TForm1.Edit2Change(Sender: TObject);
begin
   if edit2.text='' then
      startminutes:=0
    else
      startminutes:=strtoint(edit2.text);
end;
```
The next step is to set up the procedure which will calculate and display the timetable. Double-click the button to create an event handler and add the lines:

```
procedure TForm1.Button1Click(Sender: TObject);
var
   hours,minutes:integer; 
begin
   hours:=starthours;
   minutes:=startminutes;
   if (hours>=0) and (hours<=23) then
     if (minutes>=0) and (minutes<=59) then
     begin
       stringgrid1.cells[1,1]:=inttostr(hours);
       stringgrid1.cells[2,1]:=inttostr(minutes);
     end;
end;
```
This procedure begins with some 'error trapping' to avoid incorrect data being accepted. The IF . . conditions check that an **hours** value between 0 and 23 has been entered, and that the **minutes** value is between 0 and 59. The calculation is only carried out if these conditions are true.

The lines of program:

```
stringgrid1.cells[1,1]:=inttostr(hours);
 stringgrid1.cells[2,1]:=inttostr(minutes);
```
display the departure time on the 'Machynlleth' line of the string grid.

![](_page_20_Picture_65.jpeg)

Compile and run the program to test the data entry, then return to the editing screen.

We can now use a FOR  $\ldots$  TO  $\ldots$  DO loop to add on the journey time and display the arrival at each of the other stations. The loop repeats five times, for each leg of the journey.

Add lines to the ButtonClick procedure as shown below:

```
procedure TForm1.Button1Click(Sender: TObject);
var
   hours,minutes,i:integer;
begin
   hours:=starthours;
   minutes:=startminutes;
   if (hours>=0) and (hours<=23) then
     if (minutes>=0) and (minutes<=59) then
     begin
      stringgrid1.cells[1,1]:=inttostr(hours);
      stringgrid1.cells[2,1]:=inttostr(minutes);
       for i:=1 to 5 do
                                                        ADD<sup>-</sup>
                                                        THIS
       begin
         minutes:=minutes+journey[i];
         if minutes>59 then
         begin
           minutes:=minutes-60;
           hours:=hours+1;
         end;
         stringgrid1.cells[1,1+i]:=inttostr(hours);
         stringgrid1.cells[2,1+i]:=inttostr(minutes);
       end;
     end;
end;
```
The line:

**minutes:=minutes + journey[i];**

adds the journey time to the next station.

If the number of minutes becomes greater than 59, we need to move to the next hour. This is done by the lines:

```
 if minutes>59 then
 begin
  minutes:=minutes-60;
  hours:=hours+1;
 end;
```
Finally we display the new hours and minutes values on the next row of the string grid. The loop counter variable  $\boldsymbol{i}$  is used to give the correct row number where the data will be printed:

```
 stringgrid1.cells[1,1+i]:= inttostr(hours);
 stringgrid1.cells[2,1+i]:= inttostr(minutes);
                          - row number, which increases
                            each time around the loop
```
Compile and try out the program.

In most cases the timetable is correct, but a problem occurs for trains completing their journeys after midnight, as in the example below. The maximum hour value allowed is 23, after which the hour should return to 0. An addition to the ButtonClick procedure is needed to correct this problem:

![](_page_22_Picture_60.jpeg)

Insert another IF . . condition after the section which dealt with minutes:

```
 . . . . . . .
 if minutes>59 then
 begin
   minutes:=minutes-60;
   hours:=hours+1;
 end;
 if hours>23 then
   hours:=0;
stringgrid1.cells[1,1+i]:=inttostr(hours);
       . . . . . . .
```
![](_page_23_Picture_110.jpeg)

Compile, run and test the completed program. This should now show all times correctly:

Before finishing the chapter we have one more task to complete...

![](_page_23_Picture_3.jpeg)

# An *improved* lottery number program

You may remember a problem with the lottery

program we produced earlier: the same number might be selected more than once. We can now solve this, and also improve the screen display for the program.

Reload the project saved in the LOTTERY sub-directory. First we will change the screen display so that the lottery numbers are shown as a row of numbered balls:

Go to the **Form1** screen and double-click the '**Choose numbers**' button to bring up the event handler procedure. Delete the lines beginning '**panel1.**' and '**memo1.**'. Add the lines shown below:

```
procedure TForm1.Button1Click(Sender: TObject);
var
   i,n:integer;
begin
   randomize;
   canvas.font.name:='Times New Roman';
   canvas.font.size:=18;
   for i:=1 to 6 do
   begin
    n:=random(49)+1;
     canvas.ellipse(100+i*80,200,150+i*80,250);
```

```
 canvas.textout(114+i*80,210,inttostr(n));
   end;
end;
```
The lines:

```
canvas.font.name:='Times New Roman';
canvas.font.size:=18;
```

```
set the type face to Times New Roman, 18 point size. The line:
       canvas.ellipse(100+i*80,200,150+i*80,250);
```
draws a circle with a background colour white. The position of the circle depends on the loop counter *i*. Each circle is 80 screen units further to the right. The line:

```
canvas.textout(114+i*80,210,inttostr(n));
```
converts the lottery number *n* into a *text string*, then displays it in the circle.

Return to the **Form1** grid. Click on the *panel* containing the *string list* and *label*, then press the DELETE key to remove these components which are no longer needed.

Compile and run the program. Check that the number display works, but notice that there is still the problem of the same number occuring more than once. Return to the Delphi editing screen.

![](_page_24_Picture_9.jpeg)

To avoid duplication of numbers, the stategy we can follow is:

- Record each number in an array
- Before accepting a new number, check that it isn't already in the array - if so, choose again!

The flow chart for the number selection is quite complicated:

![](_page_25_Figure_0.jpeg)

The selection of numbers involves several loops. We can make use of a Boolean variable '**used**' to check whether each new number has already been used:

```
 used = true means 'the number has already been used - choose again'
 used = false means 'this is the first time the number has been chosen'
```
When we select the first lottery number there is no need for a check to be made. We just store the number in the array box NUM[1].

For the <u>second</u> lottery number, we must check if it is the same as NUM[1], and go back to choose a different number if necessary. Once a different number is selected, this will be stored as NUM[2].

For the third number, we must check that it is different to both NUM[1] and NUM[2].... and so on until all six lottery numbers have been chosen. In this way, they will all be different. Try to follow how this works on the flowchart. Go to the Button click procedure and add the lines:

```
procedure TForm1.Button1Click(Sender: TObject);
var
   i,j,n:integer;
  num:array[1..6] of integer;
   used:boolean;
begin
   randomize;
   canvas.font.name:='Times New Roman';
   canvas.font.size:=18;
   for i:=1 to 6 do
   begin
     repeat
       used:=false;
      n:=random(49)+1; if i>1 then
       begin
         for j:=1 to i-1 do
         begin
            if num[j]=n then
              used:=true;
         end;
       end;
     until used=false;
     num[i]:=n;
     canvas.ellipse(100+i*80,200,150+i*80,250);
    canvas.textout(114+i*80,210,inttostr(n));
   end;
end;
```
Compile and run the program. Click the button a number of times to select sets of lottery numbers. Convince yourself that the six numbers in each set are always different.

### SUMMARY

In this chapter you have:

- used a FOR..TO..DO looop to repeat sections of program a specified number of times
- used the random number generator
- seen how a loop structure can be represented on a program flowchart
- made use of the loop counter variable in calculations which take place inside the loop
- seen how sets of data can be stored in arrays
- used index values to save data in particular memory locations within an array
- used index values to display data from particular memory locations of an array
- set up a string grid by specifying the number of columns and rows required
- accessed particular cells of a string grid using the column and row index numbers
- used a FOR..TO..DO loop to copy data into all the memory locations of an array
- used a FOR..TO..DO loop to find the total of a set of integers in an array
- seen examples of error trapping which can be built into a program